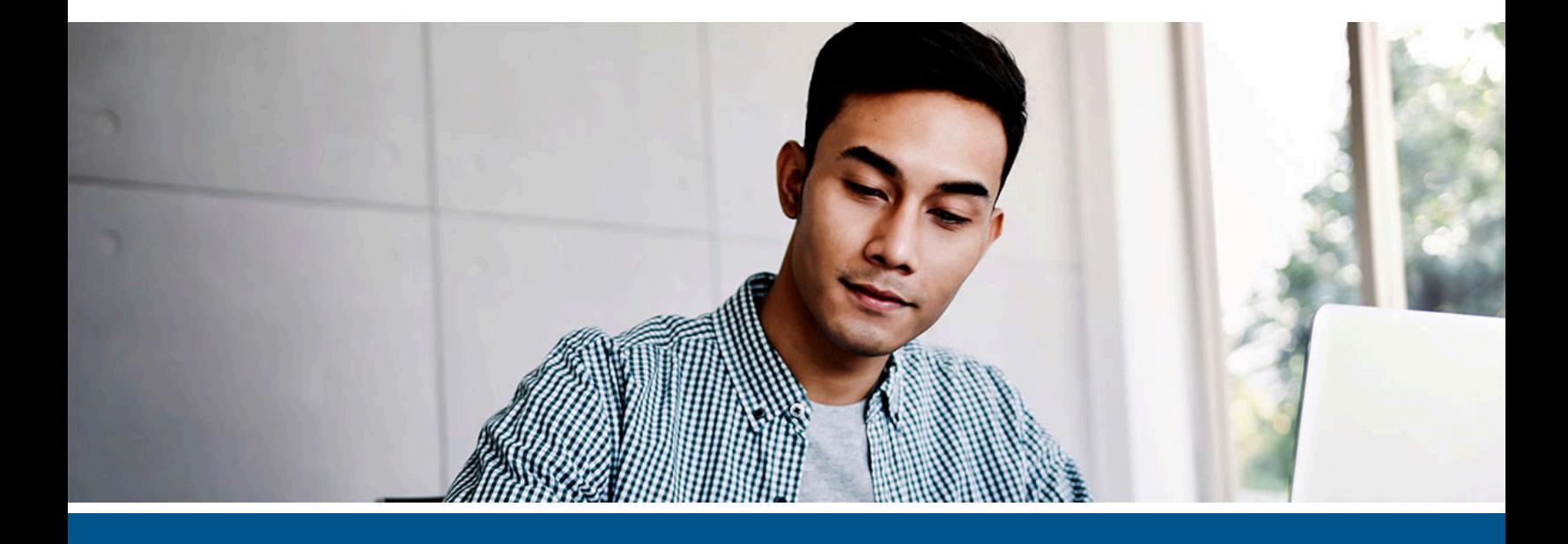

# **Kofax Power PDF Erste Schritte**

Version: 5.0.0

Datum: 2022-03-18

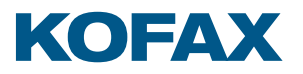

© 2015–2022 Kofax. All rights reserved.

Kofax is a trademark of Kofax, Inc., registered in the U.S. and/or other countries. All other trademarks are the property of their respective owners. No part of this publication may be reproduced, stored, or transmitted in any form without the prior written permission of Kofax.

# Inhaltsverzeichnis

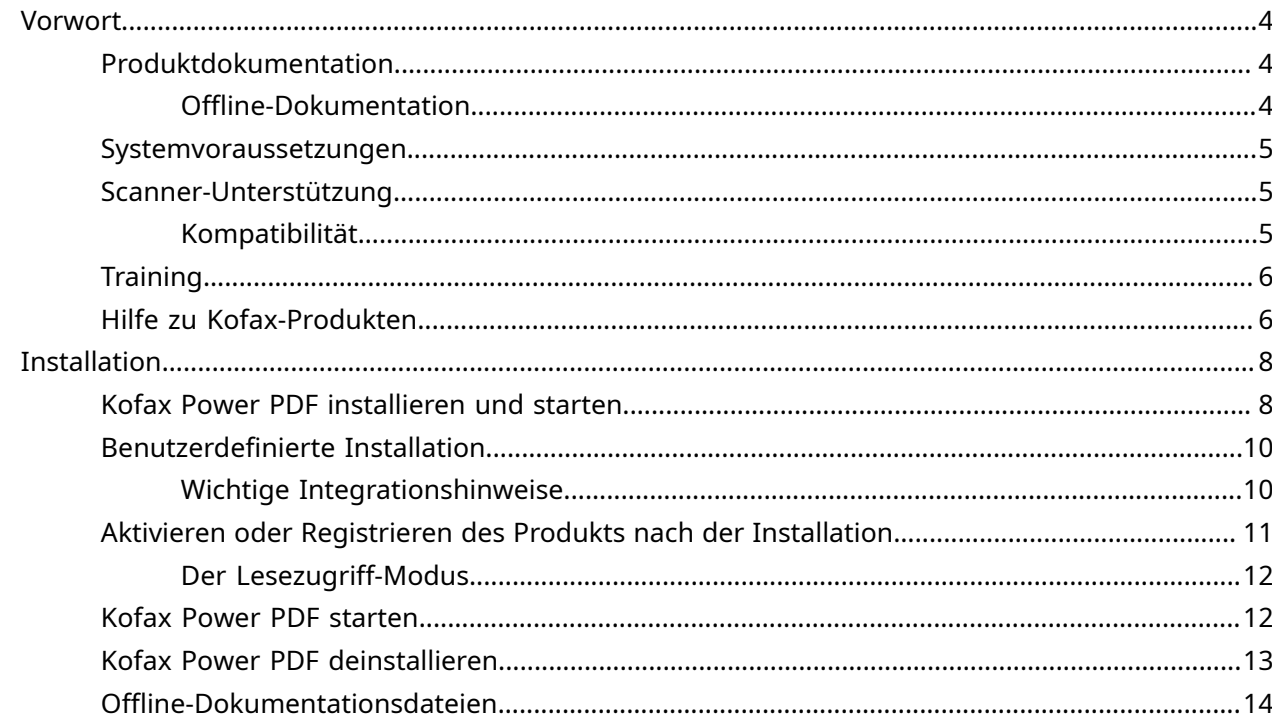

# <span id="page-3-0"></span>Vorwort

Dieses Handbuch enthält alle Informationen, die Sie benötigen, um Kofax Power PDF zu [installieren,](#page-7-1) die Produktlizenz zu aktivieren und das Programm zu starten. Detaillierte Informationen zu den Programmfunktionen und der Benutzeroberfläche finden Sie in der *[Kofax Power PDF-Hilfe](https://docshield.kofax.com/Portal/Products/PowerPDF/5.0.0-3uoz7ssq2b/PowerPDF.htm)*.

## <span id="page-3-1"></span>Produktdokumentation

Die gesamte Dokumentation für Kofax Power PDF ist online verfügbar:

<https://docshield.kofax.com/Portal/Products/PowerPDF/5.0.0-3uoz7ssq2b/PowerPDF.htm>

Die Kofax Power PDF-Dokumentation umfasst:

- *Kofax Power PDF-Versionshinweise*
- *Kofax Power PDF Technical Specifications (Technische Spezifikationen für Kofax Power PDF, auf Englisch)*
- *Erste Schritte mit Kofax Power PDF*
- *Kofax Power PDF*-Hilfe (auch über die Benutzeroberfläche erreichbar)

Die folgende Anleitung gilt für Benutzer mit einer Advanced Volume-Lizenz (erweiterte Volumen-Lizenz):

- *Kofax PDF RMS Protector for SharePoint Installation Guide (Installationsanleitung für Kofax PDF RMS Schutz für SharePoint)*
- *Kofax PDF iFilter for SharePoint Installation Guide (Installationsanleitung für Kofax PDF iFilter für SharePoint)*
- *Kofax Power PDF Automation Interface Guide (Anleitung für die Kofax Power PDF Automatisierungsschnittstelle)*
- *Kofax Power PDF Command Line Reference (Befehlszeilenreferenz für Kofax Power PDF)*
- *Kofax Power PDF Connector SDK Help (Hilfe für Kofax Power PDF Konnektor-SDK)*
- *Kofax Power PDF JavaScript Reference Guide (JavaScript-Referenzhandbuch für Kofax Power PDF)*
- *Kofax Power PDF Network Installation Guide (Netzwerk-Installationsanleitung für Kofax Power PDF)*

### <span id="page-3-2"></span>Offline-Dokumentation

Falls die Sicherheitsrichtlinien Ihres Unternehmens keinen Internetzugang erlauben, können Sie auf die Kofax Power PDF-Dokumentation im Offline- oder "On Premises"-Modus zugreifen, sofern Sie über eine Advanced Volume-Lizenz (erweiterte Volumen-Lizenz) verfügen.

Um die Dokumentation zur Verwendung im Offline-Modus zu erhalten, gehen Sie auf die [Kofax Fulfillment Site](https://delivery.kofax.com/WebUserIdentity/Account/Login) (Kofax Downloadseite) und laden Sie die Datei KofaxPowerPDFDocumentation\_5.0.0.zip herunter. Die .zip-Datei enthält die Dokumentation für alle unterstützten Sprachen. Für den Systemadministrator ist im Kapitel "Installation in Distributed Environments" (Installation in verteilten Umgebungen) des *Kofax Power PDF Network Installation Guide (Netzwerkinstallationsanleitung für Kofax Power PDF)*, beschrieben wie der Modus für den Zugriff auf die Online-Hilfe einzustellen ist.

 Die .zip-Datei der Power PDF -Dokumentation enthält nicht die Versionshinweise. Diese sind als separater Download auf der Kofax Fulfillment Site (Kofax Downloadseite) erhältlich.

Unter [Offline-Dokumentationsdateien](#page-13-0) finden Sie eine Liste der Dokumentationsübersetzungen, die für die Verwendung im Offlinemodus zur Verfügung stehen.

### <span id="page-4-0"></span>Systemvoraussetzungen

Die Systemanforderungen für dieses Produkt finden Sie im Dokument *Kofax Power PDF Technical Specifications (Technische Spezifikationen für Kofax Power PDF)*, das [online](https://docshield.kofax.com/Portal/Products/PowerPDF/5.0.0-3uoz7ssq2b/PowerPDF.htm) in Ihrer Kofax Power PDF-Dokumentation und in der Kofax Knowledge Base (Kofax-Wissensdatenbank) zur Verfügung steht. Das Dokument wird regelmäßig aktualisiert, und wir empfehlen, es sorgfältig durchzulesen, bevor Sie Ihr Produkt installieren.

## <span id="page-4-1"></span>Scanner-Unterstützung

Der Scanner muss den Spezifikationen des Scannerherstellers entsprechend installiert werden, bevor Sie ihn zur Verwendung mit Kofax Power PDF anschließen. Bitte entnehmen Sie die Informationen zur Installation Ihrer Scannerdokumentation.

### <span id="page-4-2"></span>Kompatibilität

Kofax Power PDF ist mit den meisten branchenüblichen Scannern kompatibel, die [unten](#page-4-3) beschrieben werden. Bei Problemen mit Ihrem Scanner wenden Sie sich an den Hersteller. Scannerhersteller betreiben in der Regel Webseiten mit den neuesten Treibern, Antworten auf häufige Fragen und anderen nützlichen Informationen.

### <span id="page-4-3"></span>TWAIN-, WIA-, ISIS- und ScanSnap-Treiber

Kofax Power PDF unterstützt eine breite Palette von Scannern, die durch die folgenden Treiber gesteuert werden:

- TWAIN
- WIA (Windows Image Acquisition)
- ISIS (Image and Scanner Interface Specification)
- Fujitsu ScanSnap

Power PDF unterstützt jeden vollständig kompatiblen TWAIN-, WIA-, ISIS- oder ScanSnap-Scanner oder andere Eingabegeräte, die mindestens ein Binärbild (schwarz-weiß) in einer unterstützten Auflösung (200 bis 600 dpi) erzeugen können. Der Scanvorgang wird entweder von der Benutzeroberfläche des Scannerherstellers aus gesteuert oder durch vordefinierte Einstellungen (One-Touch-Scan) ohne die Benutzeroberfläche ausgelöst.

### Assistent für die Scannereinrichtung

Kofax Power PDF enthält einen Assistenten für die Scannereinrichtung, der Ihnen hilft, Ihren Scanner für die Verwendung mit Ihrer Software einzurichten und zu konfigurieren. Der Assistent wird automatisch gestartet, wenn Sie das erste Mal Bilder für ein PDF-Dokument scannen. Um den Assistenten zu starten, wählen Sie den Befehl **Vom Scanner** > **Scaneinstellungen** in der Gruppe Erstellen auf der Registerkarte Start.

Der Assistent für die Scannereinrichtung empfiehlt zwar einen Scanmodus für Ihre Hardware, wir empfehlen jedoch, jene Option auszuwählen, die für Ihren Scanner am besten geeignet ist:

- Abgesicherter Modus: Standardmäßig für unbekannte Scanner vorausgewählt, um grundlegende Scan-Funktionen zu gewährleisten.
- Normaler Modus: Vorausgewählt, wenn der Scanner vom Assistenten automatisch erkannt wird, damit alle Sonderfunktionen des Geräts zur Verfügung stehen. Wir empfehlen, möglichst immer den normalen Modus zu verwenden.
- Benutzerdefinierter Modus: Wählen Sie diesen Modus, um sich vom Assistenten für die Scannereinrichtung durch einen Testvorgang zur Bestimmung der besten Einstellungen für Ihre Scannerfunktionen führen zu lassen.

Power PDF prüft regelmäßig, ob die Scanner-Einstellungen aktualisiert wurden, und fordert Sie auf, diese anzuwenden, bevor Sie einen Scanauftrag starten.

## <span id="page-5-0"></span>**Training**

Kofax bietet sowohl Unterricht vor Ort als auch computerbasiertes Training an, um Ihnen zu helfen und Ihre Power PDF-Lösung optimal zu nutzen. Besuchen Sie das [Kofax Education Portal](https://learn.kofax.com) (Kofax-Ausbildungsportal), um sich über die verfügbaren Trainingsoptionen und Termine zu informieren.

## <span id="page-5-1"></span>Hilfe zu Kofax-Produkten

Die [Kofax Knowledge Base \(Kofax-Wissensdatenbank\)](https://knowledge.kofax.com/) enthält Artikel, die regelmäßig aktualisiert werden, um Sie über Kofax-Produkte auf dem Laufenden zu halten. Wir empfehlen Ihnen, die Wissensdatenbank zu nutzen, um Antworten auf Ihre Produktfragen zu erhalten.

So greifen Sie auf die Kofax Knowledge Base zu:

- **1.** Gehen Sie zur Startseite der [Kofax-Website](https://www.kofax.de/) und wählen Sie **Support**.
- **2.** Wenn die Seite Support angezeigt wird, wählen Sie **Kunden-Support** > **Wissensdatenbank**.

 Die Kofax Knowledge Base ist für die Verwendung mit Google Chrome, Mozilla Firefox und Microsoft Edge optimiert.

Die Kofax Knowledge Base bietet:

• Leistungsstarke Suchfunktionen, mit denen Sie die gewünschten Informationen schnell finden können.

Geben Sie Ihre Suchbegriffe oder einen Satz in **Search (Suche)** Feld ein und klicken Sie dann auf das Suchen-Symbol.

• Produktinformationen, Konfigurationsdetails und Dokumentation, einschließlich Release-News. Blättern Sie durch die Startseite der Kofax Knowledge Base, um eine Produktfamilie zu finden. Klicken Sie dann auf den Namen einer Produktfamilie, um eine Liste mit verwandten Artikeln anzuzeigen. Bitte beachten Sie, dass für einige Produktfamilien eine gültige Kofax Portal-Anmeldung erforderlich ist, um verwandte Artikel anzuzeigen.

Auf der Startseite der Wissensdatenbank können Sie:

- Auf die Kofax-Community zugreifen (für alle Kunden). Klicken Sie oben auf der Seite auf den Link **Community**.
- Auf das Kofax Customer Portal (Kofax-Kundenportal) zugreifen (Berechtigung erforderlich). Klicken Sie oben auf der Seite auf den Link **Support**. Wenn die Webseite Customer & Partner Portals Overview (Überblick über die Kunden- & Partnerportale) angezeigt wird, klicken Sie auf den Link **Log in to the Customer Portal (Anmeldung im Kundenportal)**.
- Auf das Kofax Partner Portal (Kofax-Partnerportal) zugreifen (Berechtigung erforderlich). Klicken Sie oben auf der Seite auf den Link **Support**. Wenn die Webseite Customer & Partner Portals Overview angezeigt wird, klicken Sie auf den Link **Log in to the Partner Portal (Anmeldung im Partnerportal)**.
- Zugriff auf Kofax Support-Verpflichtungen, Lebenszyklusrichtlinien, Details zu elektronischen Erfüllung und Self-Service-Tools.

Gehen Sie zum Abschnitt **General Support (Allgemeiner Support)**, klicken Sie auf **Support-Details** und wählen Sie dann die entsprechende Registerkarte aus.

# <span id="page-7-0"></span>Installation

In diesem Abschnitt erfahren Sie, wie Sie Kofax Power PDF erfolgreich installieren, aktivieren und starten.

Sie benötigen Administratorrechte auf dem Computer, um das Programm installieren und aktivieren zu können, sowie einen Internetzugang, um die Aktivierung durchzuführen.

 Falls Sie über eine Advanced Volume-Lizenz (erweiterte Volumen-Lizenz) verfügen, lesen Sie bitte den *Kofax Power PDF Network Installation Guide (Netzwerkinstallationsanleitung für Kofax Power PDF)*, um zu erfahren, wie Sie das Produkt in einer verteilten Umgebung installieren können.

### <span id="page-7-1"></span>Kofax Power PDF installieren und starten

Gehen Sie wie folgt vor, um Kofax Power PDF zu installieren und das erste Mal zu starten. Das Verfahren gilt sowohl für Power PDF Standard als auch für Power PDF Advanced.

- **1.** Falls Sie planen, einen Scanner mit Kofax Power PDF zu verwenden, bestätigen Sie, dass er den Anweisungen des Herstellers entsprechend installiert und an den Computer angeschlossen ist.
- **2.** Bestätigen Sie, dass Sie auf Ihrem Computer als Administrator angemeldet sind.
- **3.** Schließen Sie Microsoft-Browser und -Anwendungen wie Word, Outlook, PowerPoint oder Excel, damit sie während der Installation mit Kofax Power PDF integriert werden können.
- **4.** Doppelklicken Sie im Ordner, in den Sie die Kofax Power PDF-Produktdateien heruntergeladen haben, auf die Datei **Setup.exe**.
	- Der **Kofax Setup Launcher** wird angezeigt.
- **5.** Bevor Sie mit der Installation fortfahren, können Sie Folgendes tun:
	- Klicken Sie auf **Sprache der Installation ändern**, um eine Liste der Sprachen für die Ausführung des Installationsprogramms und die Benutzeroberfläche zu erhalten. Wählen Sie die bevorzugte Sprache aus.
	- Klicken Sie auf **Mehr erfahren**, um die *Kofax Power PDF-Anleitung "Erste Schritte"* in der für die Installation ausgewählten Sprache anzuzeigen.
- **6.** Klicken Sie auf **Installieren**, um den **InstallShield Wizard** zu starten, und befolgen Sie die Anweisungen.
	- **a.** Falls noch Microsoft Office-Anwendungen geöffnet sind, werden Sie aufgefordert, diese zu schließen, bevor Sie fortfahren.
	- **b.** Wenn der Bildschirm **Willkommen beim InstallShield Wizard** angezeigt wird, klicken Sie auf **Weiter**.
- **c.** Lesen Sie am Bildschirm die Bedingungen der **Lizenzvereinbarung** im Anzeigefenster durch oder klicken Sie auf **Drucken**, um den gesamten Vertrag auszudrucken. Wählen Sie **Ich akzeptiere die Bedingungen der Lizenzvereinbarung** und klicken Sie auf **Weiter**.
- **d.** Geben Sie am Bildschirm **Benutzerinformationen** einen Benutzernamen und das Unternehmen ein, z. B. Benutzer 1 und ABC-Firma, und klicken Sie auf **Weiter**.
- **e.** Wählen Sie am Bildschirm **Setuptyp Standard**, um die Standardkomponenten des Produkts zu installieren, oder wählen Sie **Benutzerdefiniert**, um Komponenten selektiv zu installieren. Details über Anpassungsoptionen finden Sie unter [Benutzerdefinierte](#page-9-0) [Installation](#page-9-0) (Angepasstes Setup). Klicken Sie auf **Weiter**.
- **f.** Akzeptieren Sie am Bildschirm **Zielordner** den Standardpfad für die Installation der Produktdateien oder klicken Sie auf **Ändern**, um einen anderen Speicherort zu wählen. Klicken Sie auf **Weiter**.
- **g.** Aktivieren oder deaktivieren Sie am Bildschirm **Ausgewählte Einstellungen** die Kontrollkästchen gemäß Ihrer Präferenzen.
- **h.** Am Bildschirm **Bereit das Programm zu installieren** haben Sie folgenden Optionen:
	- **Zurück**, um die Installationseinstellungen zu überprüfen oder zu aktualisieren.
	- **Installieren**, um die Installation zu starten.

Während der Installation wird ein Fortschrittsbalken gezeigt.

- **i.** Klicken Sie, nachdem die Installation abgeschlossen ist, auf **Fertigstellen**. Der **Kofax Setup Launcher** wird angezeigt.
- **7.** Klicken Sie auf **Anwendung starten**, um das Programm zu starten.
- **8.** Wählen Sie eine der folgenden Optionen und klicken Sie auf **Starten** oder **Weiter**:
	- **Im Testmodus starten**: Verwenden Sie das Produkt während der 15-tägigen Testphase, die mit dem Datum der Installation des Produkts beginnt, jederzeit ohne Lizenz. Wenn nach Ablauf der Testperiode keine Lizenz aktiviert wurde, wechselt Power PDF automatisch in den [Lesezugriff-Modus.](#page-11-0)
	- **Produkt aktivieren**: Aktivieren Sie Ihre Produktlizenz mit der Seriennummer, die Sie beim Produktkauf erhalten haben. Geben Sie bei der Eingabe der Zeichenfolge immer eine numerische Null (0) anstelle des Buchstabens (O) ein.

Bewahren Sie die Seriennummer an einem sicheren Ort auf, da sie während der Produktaktivierung überprüft wird und für eine eventuelle spätere erneute Produktinstallation erforderlich ist.

• **Seriennummer kaufen**: Wechseln Sie auf eine Kofax-Webseite, auf der Sie eine Seriennummer zur Aktivierung Ihrer Lizenz kaufen können.

Um die Lizenz zu einem späteren Zeitpunkt zu aktivieren, lesen Sie Aktivieren oder [Registrieren](#page-10-0) des Produkts nach der [Installation.](#page-10-0)

- **9.** Wenn Sie das Programm zum ersten Mal starten, werden Sie aufgefordert, Kofax Power PDF zu Ihrem PDF-Standardprogramm zu machen. Klicken Sie auf **Ja**.
- **10.** Drücken Sie nach dem Start des Programms auf F1, um die Online-Hilfe zu öffnen. Diese enthält detaillierte Informationen über die Verwendung von Power PDF-Funktionen.

### <span id="page-9-0"></span>Benutzerdefinierte Installation

Während der Einrichtung der Produktinstallation können Sie am Bildschirm Angepasstes Setup festlegen, welche Funktionen installiert werden sollen. Klicken Sie auf die Symbole für Erweitern (+) oder Reduzieren (-), um verwandte Funktionen ein- oder auszublenden. Mit den folgenden Schaltflächen können Sie Funktionen selektiv hinzufügen oder entfernen:

- $\Box$  Funktion zur benutzerdefinierten Installation hinzufügen.
- $\Rightarrow$  Alle untergeordneten Funktionen innerhalb der Funktionsgruppe zur Installation hinzufügen.
- $\times$  Funktion aus der Installation entfernen.

Die Änderungen werden übernommen, wenn die Arbeit des Installationsassistenten fertiggestellt ist.

Am Bildschirm Angepasstes Setup können Sie die Einrichtung der folgenden Funktionsgruppen aktualisieren:

- **Sprachunterstützung**: Sprachpakete hinzufügen oder entfernen, um eine lokalisierte Version von Power PDF zu verwenden.
- **PDF Convert**: Sie können den (standardmäßig installierten) Convert-Assistenten entfernen, welcher der das Entsperren von PDF/XPS-Dateien unterstützt.
- **Spezielle Dokumentenverarbeitung**: Sie können Dokumentenverarbeitungsfunktionen, die standardmäßig installiert sind, entfernen.
- **Integration** Die Integration von Power PDF mit anderen Programmen wie Microsoft Office oder Internetbrowsern kann hinzugefügt oder entfernt werden. Die meisten gelisteten Programme sind standardmäßig aktiviert, vorausgesetzt, dass sie auf Ihrem Computer installiert sind. Nur die Auswahl der Unterstützung der Windows-Desktopsuche ist standardmäßig aufgehoben.
- **Konnektoren** In der Gruppe Konnektoren gelistete Cloud- und DMS-Konnektoren können hinzugefügt oder entfernt werden. Mit dieser Option können Sie PDF-Dateien aus cloudbasierten Speichern oder DMS (Document Management Systems) öffnen, konvertieren oder aktualisieren und sie dann wieder an ihrem ursprünglichen Ort ablegen. Details zur Cloud- und DMS-Unterstützung finden Sie in den [Integrationshinweisen](#page-9-1).
- **Nutzungsdaten sammeln**: Fügen Sie die Option zur Erfassung von Daten über Ihre Power PDF-Nutzung hinzu. Es werden keine persönlichen Daten oder Dateien erfasst.

 Das Power PDF-Installationsprogramm installiert keine Sprachen für die Sprachausgabe. Wählen Sie zur Verwaltung von Sprachen in den Windows **Einstellungen** > **Zeit und Sprache** > **Sprache**.

### <span id="page-9-1"></span>Wichtige Integrationshinweise

Integrationen mit Microsoft Office-Anwendungen oder ähnlichen Programmen können, wie zuvor beschrieben, in Power PDF geändert werden. Die Integration mit Cloud-Konnektoren und DMS funktioniert folgendermaßen:

• Bei einer Standardinstallation von Power PDF Standard werden die Konnektoren für Box, Dropbox, Evernote, Google Drive und OneDrive automatisch installiert und sind auf der Registerkarte Konnektoren verfügbar. Bei der benutzerdefinierten Installation können diese Konnektoren deaktiviert werden. DMS werden von Power PDF Standard nicht unterstützt.

- In Power PDF Advanced mit Standardinstallation werden standardmäßig keine Konnektoren installiert. Bei einer benutzerdefinierten Installation sind alle Konnektoren standardmäßig deaktiviert. Um diese Integrationen zu installieren, müssen Sie die benutzerdefinierte Installation durchführen, die Gruppe Konnektoren öffnen und dann die Cloud-Konnektoren und DMS-Integrationen auswählen, die Sie benötigen. Um diese Einstellungen nach der Installation zu ändern, absolvieren Sie die folgenden Schritten, um auf den Bildschirm Angepasstes Setup zuzugreifen:
	- **1.** Öffnen Sie die Windows-Systemsteuerung.
	- **2.** Wählen Sie **Programme und Funktionen**.
	- **3.** Klicken Sie im Fenster **Programme und Funktionen** in der Liste Programm deinstallieren oder ändern mit der rechten Maustaste auf **Kofax Power PDF** oder **Kofax Power PDF Advanced** und wählen Sie im Kontextmenü die Option **Ändern** aus. Der InstallShield Wizard wird angezeigt.
	- **4.** Wählen Sie im InstallShield Wizard auf der Seite **Programmverwaltung** die Option **Ändern/ Reparieren** und klicken Sie auf Weiter um zur Seite Angepasstes Setup zu gelangen.
	- **5.** Aktualisieren Sie am Bildschirm **Angepasstes Setup** Ihre Auswahl wie oben beschrieben und klicken Sie auf **Weiter** um fortzufahren.
	- **6.** Klicken Sie, wenn Sie dazu aufgefordert werden, auf **Fertigstellen** um den InstallShield Wizard zu schließen.

# <span id="page-10-0"></span>Aktivieren oder Registrieren des Produkts nach der Installation

Beim ersten Start von Kofax Power PDF werden Sie aufgefordert, im Testmodus fortzufahren oder das Produkt zu aktivieren, zu kaufen und zu registrieren. Sobald die Aktivierung abgeschlossen ist, werden Sie aufgefordert, das Produkt zu registrieren. Nach erfolgter Registrierung erhalten Sie per E-Mail Informationen über Produkt-Updates und Funktionen. Außerdem werden Ihre personenbezogenen Daten geschützt. Zur Aktivierung oder Registrierung des Produkts benötigen Sie einen Internetzugang.

Falls Ihr Produkt nicht aktiviert ist, werden bei jedem Start von Kofax Power PDF oder von Komponenten wie dem PDF Create-Assistenten, dem Convert-Assistenten oder des Kofax PDF-Druckertreibers die folgenden Optionen angeboten.

#### **Im Testmodus starten**

Umgehen Sie die Lizenzaktivierung und verwenden Sie das Produkt während der 15-tägigen Testphase, die mit dem Datum der Installation des Produkts beginnt. Jedes Mal, wenn Sie während dieser Zeit das Produkt starten, werden Sie aufgefordert, im Testmodus fortzufahren oder eine Lizenz zu erwerben und zu aktivieren.

#### **Im Modus Lesezugriff starten**

Verwenden Sie Power PDF weiterhin mit beschränktem Zugriff auf Funktionen, falls die 15-tägige Testphase abgelaufen ist, ohne dass eine Lizenz aktiviert wurde. Siehe [Lesezugriff-Modus.](#page-11-0)

#### **Produkt aktivieren**

Geben Sie eine Seriennummer ein, um die Produktlizenz zu aktivieren und den Testmodus zu beenden. Falls Sie das Produkt starten, ohne die Lizenz zu aktivieren, gibt es auch eine Aktivierungsoption auf der Registerkarte Start.

#### **Seriennummer kaufen**

Gehen Sie auf die Kofax-Webseite, um eine Power PDF-Lizenz zu erwerben und die zur Aktivierung erforderliche Seriennummer zu erhalten.

Bei der Deinstallation des Produkts wird die Lizenz deaktiviert. Sie können die Lizenz später reaktivieren, indem Sie Power PDF erneut installieren.

### <span id="page-11-0"></span>Der Lesezugriff-Modus

Wenn nach Ablauf der 15-tägigen Testperiode keine Lizenz aktiviert wurde, wechselt Power PDF automatisch in den Lesezugriff-Modus. Im Lesezugriff-Modus können Sie Power PDF mit eingeschränkten Funktionen weiterhin verwenden. Sie können zum Beispiel Dokumente anzeigen, drucken oder Kommentare einfügen, während folgende Funktionen nicht verfügbar sind:

- PDF-Erstellung mit einem Power PDF-Drucker
- PDF-Erstellung mit dem PDF Create-Assistenten
- PDF-Erstellung mit Befehlen auf der Registerkarte Kofax PDF in Microsoft Office-Anwendungen und Browsern
- PDF-Bearbeitung mit den Werkzeugen Text bearbeiten, Objekt bearbeiten oder im Modus "Erweiterte Bearbeitung".
- PDF-Konvertierung mit Power PDF oder dem Convert-Assistenten

### <span id="page-11-1"></span>Kofax Power PDF starten

Es gibt verschiedene Möglichkeiten, um Kofax Power PDF zu starten.

#### **Startmenü**

Wählen Sie im Startmenü von Windows **Power PDF Standard** oder **Power PDF Advanced**, um das Programm zu starten.

Wählen Sie dann **Datei** > **Öffnen**, um eine oder mehrere PDF-Dateien auszuwählen. Falls Sie mehrere Dateien auswählen, werden diese in separaten Fenstern geöffnet. Falls Sie Microsoft-Office-Dateien (\*.doc, \*docx, \*.rtf, \*.xls, \*.xlsx, \*.pptx) oder XPS-Dateien auswählen, werden diese direkt in PDF-Dateien konvertiert und in separaten Fenstern angezeigt. Die Quelldateien bleiben dabei unverändert.

#### **Programmsymbol**

Klicken Sie auf das **Power PDF Standard**- oder **Power PDF Advanced**-Programmsymbol auf dem Windows-Desktop oder in der Taskleiste. Gehen Sie zum Öffnen von PDF-Dateien so vor, wie oben für das Startmenü beschrieben.

#### **Doppelklick auf eine PDF-Datei**

Falls Kofax Power PDF Ihr PDF-Standardprogramm ist, können Sie das Programm durch einen Doppelklick auf eine beliebige PDF-Datei starten und die ausgewählte Datei öffnen. Falls Kofax Power PDF nicht Ihr PDF-Standardprogramm ist, klicken Sie mit der rechten Maustaste auf eine PDF-Datei, und wählen Sie **Öffnen mit** > **Kofax Power PDF**.

#### **Drag und Drop**

Sie können PDF-Dateien auch in das Kofax Power PDF-Programmfenster ziehen, um sie zu öffnen. Dokumente (.doc, .docx oder .txt), Excel-Arbeitsblätter (.xls, .xlsx), PowerPoint-Präsentationen (.pptx) oder XPS-Dateien können auch per Drag-und-Drop ins PDF-Format umgewandelt werden, wobei die Quelldateien intakt bleiben.

#### **Rechtsklick auf PDF- oder Microsoft Office-Dateien**

Klicken Sie auf Ihrem Windows-Desktop oder im Explorer mit der rechten Maustaste auf eine oder mehrere PDF- oder Microsoft Office-Dateien. Wählen Sie im Kontextmenü den Befehl zum Erstellen, Kombinieren, Überlagern oder Verpacken von Dateien aus.

#### **Windows-Sprungliste**

Klicken Sie auf das Programmsymbol, um Kofax Power PDF zu starten, oder klicken Sie mit der rechten Maustaste, um die zuletzt geöffnete PDF-Datei zu öffnen. Sie können eine PDF-Datei auch mit Ihrem Scanner oder aus einer anderen Datei erstellen (PDF Create) und eine PDF-Datei in ein bearbeitbares Format umwandeln (PDF Convert).

## <span id="page-12-0"></span>Kofax Power PDF deinstallieren

Gehen Sie zur Deinstallation von Kofax Power PDF wie folgt vor. Wenn Sie das Programm deinstallieren, wird die Lizenz automatisch deaktiviert. Sie können die Lizenz reaktivieren, indem Sie Kofax Power PDF erneut installieren.

- **1.** Schließen Sie Microsoft-Browser und -Anwendungen, die mit Kofax Power PDF integriert sind.
- **2.** Schließen Sie Kofax Power PDF.
- **3.** Entfernen Sie alle Produktkomponenten:
	- **a.** Wählen Sie in der Windows-Systemsteuerung die Option **Programme und Funktionen**.
	- **b.** Wählen Sie in der Liste **Programm deinstallieren oder ändern** die Option **Kofax Power PDF Standard** oder, falls zutreffend, **Kofax Power PDF Advanced**.
	- **c.** Wählen Sie im Kontextmenü die Option **Deinstallieren**.
	- **d.** Wenn Sie aufgefordert werden, die Benutzereinstellungen zu entfernen, klicken Sie auf eine der folgenden Optionen:
		- **Ja**: Sie entfernen alle benutzerdefinierten Einstellungen aus dem Dialogfeld **Optionen** und löschen den Verlauf der Liste **Zuletzt verwendete Dokumente**.
		- **Nein**: Sie behalten die benutzerdefinierten Einstellungen und den Verlauf der Liste **Zuletzt verwendete Dokumente** bei. Diese Option kann nützlich sein, falls Sie planen, das Programm erneut zu installieren.

Das Programm wird entsprechend Ihrer Wünsche entfernt.

# <span id="page-13-0"></span>Offline-Dokumentationsdateien

Wenn Sie die Offline-Dokumentations-Masterdatei für Power PDF von der [Kofax Fulfillment](https://delivery.kofax.com/WebUserIdentity/Account/Login) [Site](https://delivery.kofax.com/WebUserIdentity/Account/Login) (Kofax Downloadseite) herunterladen, enthalten die extrahierten Inhalte die folgenden Dokumentations-ZIP-Dateien zur Verwendung im Offline-Modus.

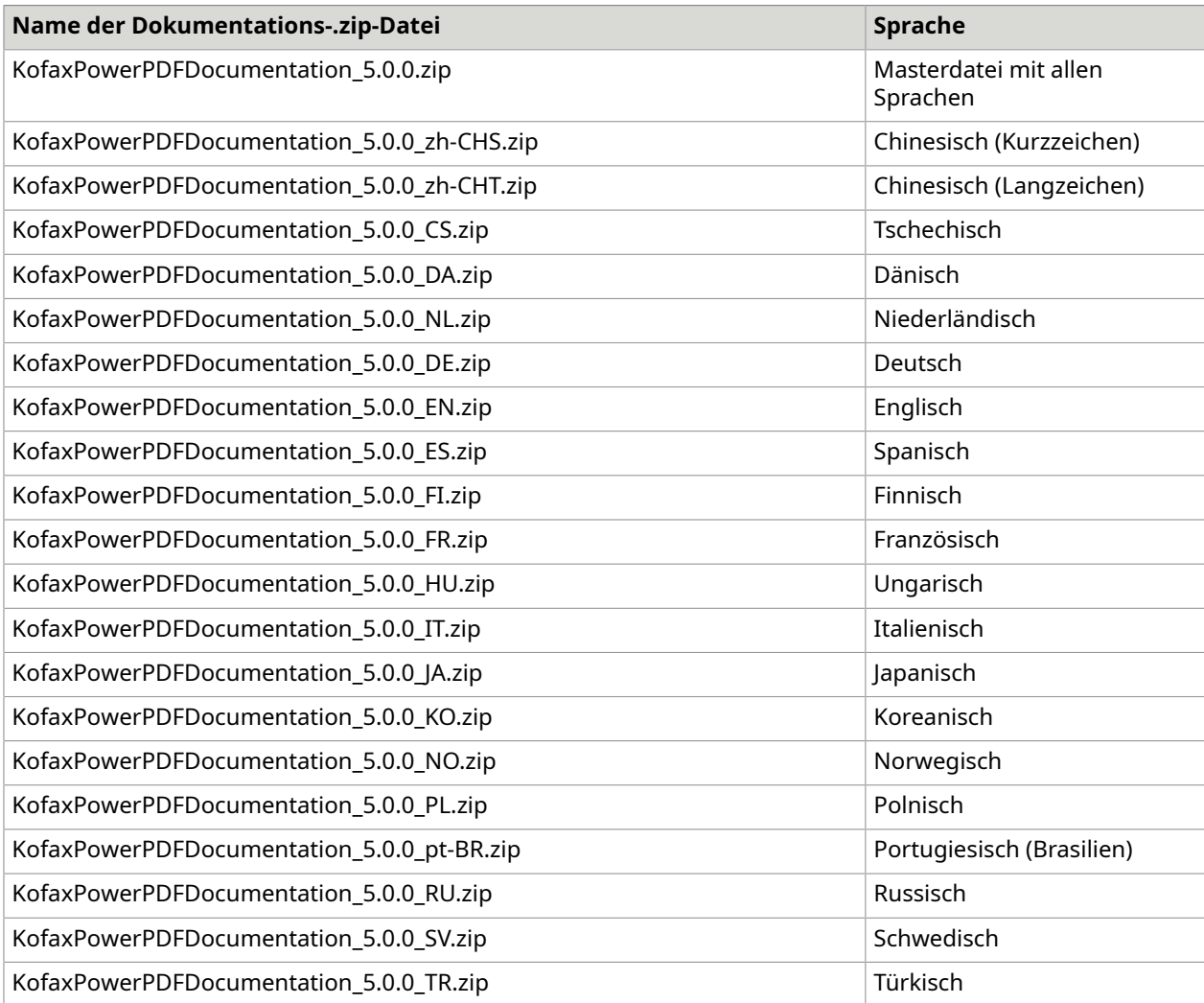